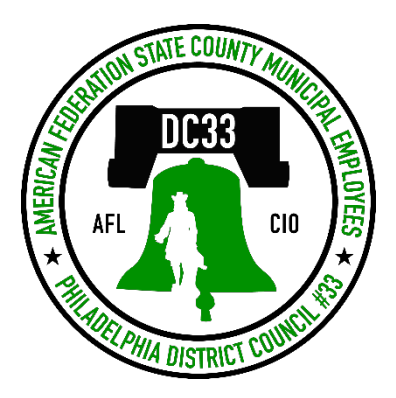

# ENROLL IN YOUR BENEFITS: One step at a time

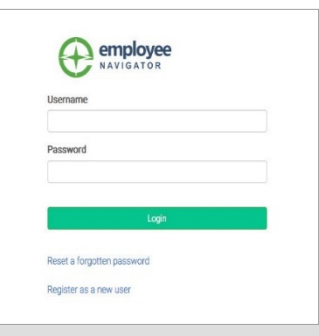

## **Step 1: Log In**

Go to [www.employeenavigator.com](http://www.employeenavigator.com/) and click **Login**

- **Returning users:** Log in with the username and password you selected. Click **Reset a forgotten password**.
- **First time users**: Click on your Registration Link in the email sent to you by your admin or **Register as a new user.** Create an account, and create your own username and password.

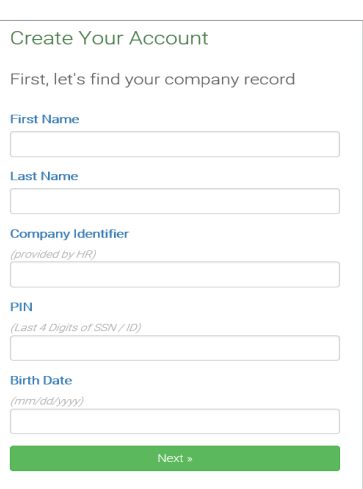

## **Step 1a: For first time users**

Complete "Create Your Account" and Click on Next

- Company Identifier is DC33
- PIN is the last 4 digits of your Social Security Number

 $\overline{\phantom{a}}$ 

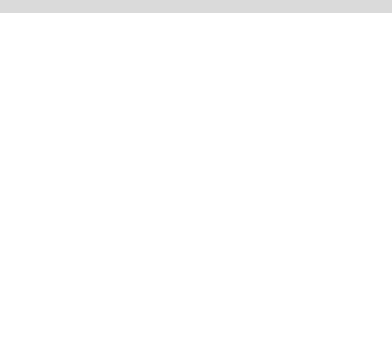

# **Step 2: Welcome!**

After you login click **Let's Begin** to complete your required tasks.

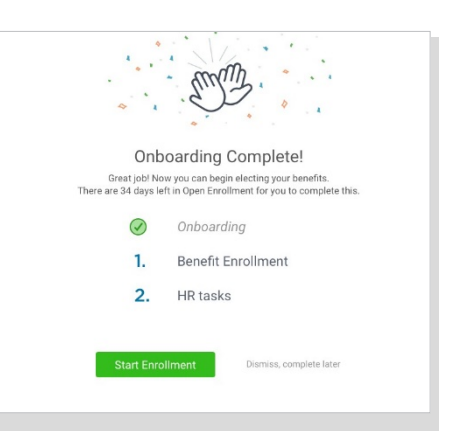

# **Step 3: Onboarding (For first time users, if applicable)**

Complete any assigned onboarding tasks before enrolling in your benefits. Once you've completed your tasks click **Start Enrollment** to begin your enrollments.

#### **T I P**

if you hit "Dismiss, complete later" you'll be taken to your Home Page. You'll still be able to start enrollments again by clicking **"Start Enrollments"**

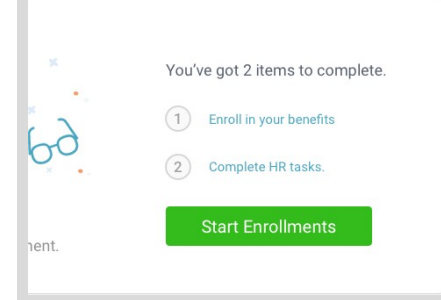

## **Step 4: Start Enrollments**

After clicking **Start Enrollment**, you'll need to complete some personal & dependent information before moving to your benefit elections.

#### **T I P**

*Have dependent details handy. To enroll a dependent in coverage you will need their date of birth and Social Security number.*

## **Step 5: Benefit Elections**

To enroll dependents in a benefit, click the checkbox next to the dependent's name under **Who am I enrolling?**

Below your dependents you can view your available plans and the cost per pay. To elect a benefit, click **Select Plan** underneath the plan cost.

Who am I enrolling?

 $Myself$ 

□ Elizabeth Reynolds (Spouse)

Gwen Reynolds (Child)

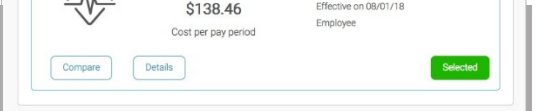

Click **Save & Continue** at th<sup>e bottom of each screen to save your</sup> elections.

If you do not want a benefit, click **Don't want this benefit?** at the

bottom of the screen and select a reason from the drop-down menu.

## **Step 6: Forms**

If you have elected benefits that require a beneficiary designation, Primary Care Physician, or completion of an Evidence of Insurability form, you will be prompted to add in those details.

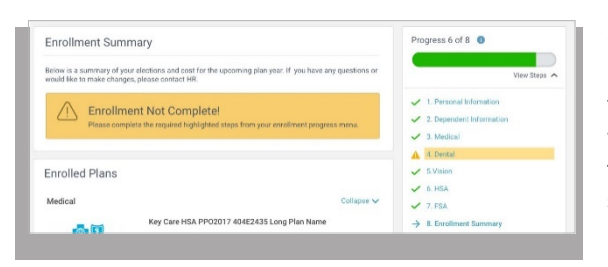

#### **Step 7: Review & Confirm Elections**

Review the benefits you selected on the enrollment summary page to make sure they are correct then click **Sign & Agree** to complete your enrollment. You can either print a summary of your elections for your records or login at any point during the year to view your summary online.

#### **T I P**

If you miss a step you'll see **Enrollment Not Complete** in the progress bar with the incomplete steps highlighted. Click on any incomplete steps to complete them.

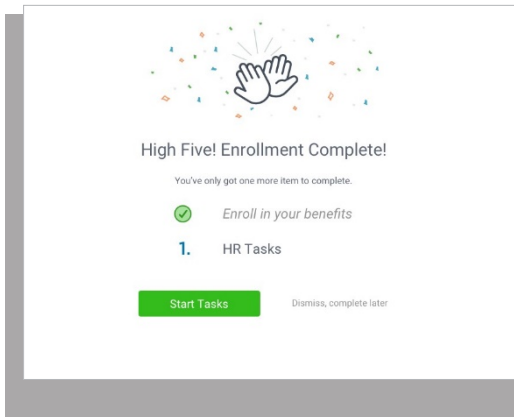

## **Step 8: HR Tasks (if applicable)**

To complete any required HR tasks, click **Start Tasks**. If your HR department has not assigned any tasks, you're finished!

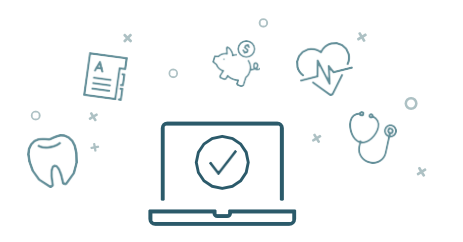

You can login to review your benefits 24/7